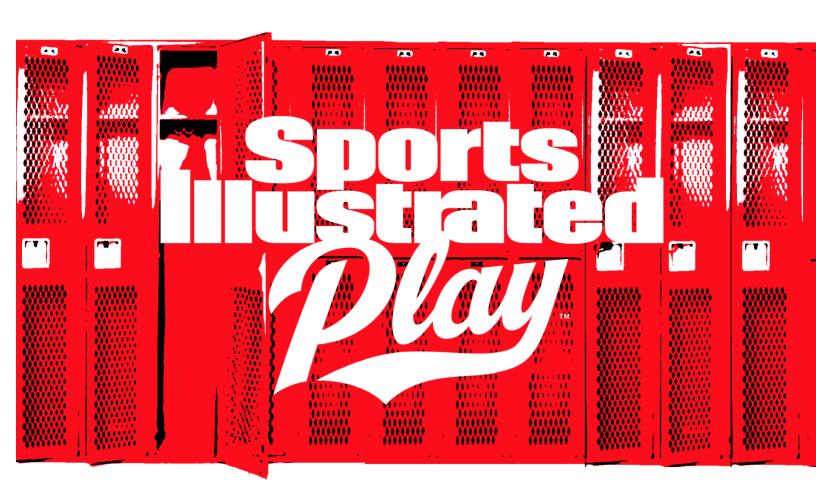

## COACH MOBILE APP

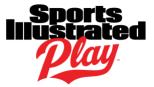

## **TABLE OF CONTENTS**

| INTRODUCTION                                                                                                    | TABLE OF CONTENTS                                                                                                    | 2                     |
|----------------------------------------------------------------------------------------------------|----------------------------------------------------------------------------------------------------|-----------------------|
| VOLUNTEER PRIVILEGES       4         ACCOUNTS       4         Login       2         How to Login       3         Reset Password       9         Magic Link       9         Single Login       9         Log Out       9         Account Access       9         Edit Account       9         Divorced/Separate Households       9         SPORTS ILLUSTRATED PLAY MOBILE APP FEATURES       7         Team Management       7         Follow a Team       9         Invite Teammates       9         Create a Post       9         Edit a Post       9         Schedules       9         View/Edit Team Attendance       9         Add an Event       10         Create a Recurring Practice       10         Edit an Event       12               | INTRODUCTION                                                                                                    | 4                     |
| VOLUNTEER PRIVILEGES       4         ACCOUNTS       4         Login       2         How to Login       3         Reset Password       9         Magic Link       9         Single Login       9         Log Out       9         Account Access       9         Edit Account       9         Divorced/Separate Households       9         SPORTS ILLUSTRATED PLAY MOBILE APP FEATURES       7         Team Management       7         Follow a Team       9         Invite Teammates       9         Create a Post       9         Edit a Post       9         Schedules       9         View/Edit Team Attendance       9         Add an Event       10         Create a Recurring Practice       10         Edit an Event       12               | USER PERMISSIONS                                                                                                    | 4                     |
| ACCOUNTS       4         Login       2         How to Login       2         Reset Password       5         Magic Link       5         Single Login       5         Log Out       5         Account Access       6         Edit Account       6         Divorced/Separate Households       6         SPORTS ILLUSTRATED PLAY MOBILE APP FEATURES       7         Team Management       7         Follow a Team       1         Invite Teammates       1         Feed       8         Create a Post       6         Edit a Post       6         Delete a Post       6         Schedules       9         View/Edit Team Attendance       9         Add an Event       10         Create a Recurring Practice       10         Edit an Event       13 |                                                                                                    |                       |
| Login                                                                                                    |                                                                                                    |                       |
| Team Management                                                                                                    | Login  How to Login  Reset Password  Magic Link  Single Login  Log Out  Account Access  Edit Account  Divorced/Separate Households | 4<br>5<br>5<br>5<br>6 |
| Create a Post                                                                                                    | Team Management  Follow a Team                                                                                                    | 7                     |
| View/Edit Team Attendance       9         Add an Event       10         Create a Recurring Practice       10         Edit an Event       11                                                                                                    | Create a Post Edit a Post                                                                                                    | 8<br>8                |
|                                                                                                    | Schedules  View/Edit Team Attendance  Add an Event  Create a Recurring Practice                                                    | 9<br>10               |
|                                                                                                    |                                                                                                    |                       |

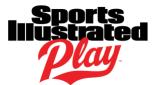

| Delete an Event                                                                 | 13 |
|---------------------------------------------------------------------------------|----|
| Add/Edit Game Scores                                                            | 14 |
| Subscribe to Schedule Using iCal                                                |    |
| Subscribe to Schedule Using Google Calendar                                     | 14 |
| Messages/Chats                                                                  | 16 |
| Send an Email/Text to your Team                                                 | 16 |
| Enable Text Message Notifications                                               | 16 |
| Send a Team Chat                                                                | 17 |
| Enable Push Notifications                                                       | 17 |
| Why am I not Getting Push Notifications?                                        | 18 |
| Photos                                                                          | 18 |
| Upload Roster Photos                                                            | 18 |
| Add a Team Logo                                                                 | 19 |
| More                                                                            | 19 |
| View Digital Player Passes                                                      | 19 |
| TROUBLESHOOTING                                                                 | 20 |
| Team Not Visible in the Sports Illustrated Play Mobile App                      | 20 |
| Reasons why you may not be able to see your team:                               | 20 |
| Team Disappeared                                                                | 20 |
| Player Showing Up on the Wrong Team Roster                                      | 21 |
| Event Time Wrong                                                                | 21 |
| Not Receiving Email                                                             |    |
| Updating the Mobile App                                                         | 22 |
| Updating Your App to the Latest Version and Updating your Device's App Settings |    |
| HELP                                                                            | 22 |
| Contact League                                                                  |    |
| Sports Illustrated Play Mobile App Help Center                                  |    |
| Report a Problem                                                                | 22 |
|                                                                                 |    |

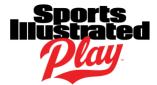

## INTRODUCTION

This guide is designed to assist coaches/privileged volunteers with using the Sports Illustrated Play Mobile App.

## **USER PERMISSIONS**

In order to have access to the Sports Illustrated Play Mobile App, the following must occur for ALL players, parents, and volunteers:

- 1. The player/volunteer must be registered for the session/division they are interested in.
- 2. An administrator of the league must assign the player/volunteer to the team they will be participating in.
- 3. An administrator must activate the team. Once this step happens, the player/volunteer will receive an email letting them know that they may log into their Team Website and the Mobile App.

## **VOLUNTEER PRIVILEGES**

Various functions available through the SI Play Mobile App will require special privileges given by your League Administrator.

You will be able to access a list of what features you are able to access in the Sports Illustrated Play Mobile App by going to **More > Permissions**.

If you are unable to access a function required by your role, speak to your League Administrator about modifying your permissions.

Refer to the list below of available privileges a League Administrator may assign (More than one privilege may be assigned):

- **Team-Based** The role is assigned to a team.
- Is Rostered- The role is assigned to a team and will show up on a printed roster.
- **Team Communicator** The role is able to send texts and emails.
- **Team Administrator** The role can manage team schedules, scores, posts, and attendance.

## **ACCOUNTS**

To access your team's information, you must use the same account you initially registered with.

## Login

## **How to Login**

- 1. Enter the email associated with your website account.
- 2. Tap **Next**.
  - Tap Send Magic Link if you'd like to receive a magic link in your email that'll sign you in instantly.

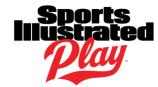

- OR -- Tap I'd rather type my password if you prefer to manually type in your password
- 3. Once you've logged into the app, tap on any teams you do NOT wish to follow
  - NOTE: If you have logged into the SI Play Mobile App for the first time, but do not see any
    Teams you wish to follow, you will not be able to complete the login process. Click <a href="here">here</a> for
    further assistance as to why you may not be able to see your desired Team
- 4. Tap Next.
- 5. Tap **Yes, I want notifications** (*recommended*).
- 6. Tap **Select Teammates** to invite teammates to use the app.
- 7. Tap on teammates you do NOT want to invite.
- 8. Tap **Send Invites.**

### **Reset Password**

- 1. Navigate to the Login screen.
- 2. Enter your email address.
- 3. Tap I'd rather type my password.
- 4. Tap the Forgot Your Password? link.
- 5. Navigate to your email box.
- 6. Follow the instructions in the email to change your password.
  - NOTE: If you do not receive this email, please make sure to check your spam or junk folder in case the email was accidentally flagged as spam.

## **Magic Link**

The Magic Link email must be opened, and the link must be clicked on from the mobile device where the app is installed.

- If you are opening the email from your PC, please try to open the email from your phone.
- If you are opening the email from your phone, and the Magic Link is not working, please use the password option instead.

## Single Login

### Using Two Accounts in Two Different Leagues

If you have two Sports Illustrated Play and/or League Athletics accounts that are in *different* leagues, both accounts will need to have the same login email address and password.

- For user directions to edit a Sports Illustrated Play account, click here.
- For user directions to edit a League Athletics account, click here.

#### *Using Two Accounts in the Same League:*

If you have two Sports Illustrated Play or League Athletics accounts that are in the *same* league, you will need to contact your league administrator and request that the accounts be merged.

## Log Out

- 1. Navigate to the **More** tab.
- 2. Scroll down to the bottom and tap Log Out.

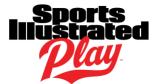

## **Account Access**

## **Edit Account**

Sports Illustrated Play and League Athletics accounts cannot be edited through the SI Play Mobile App and must be edited on the web.

Team Administrators <u>cannot</u> edit another member's account information on their behalf. Account information can only be edited,

- by a **Family Administrator**.
- by a **League Administrator**.

## **Divorced/Separate Households**

When divorced parents each want access to their child's team, there are *two* ways to solve this situation:

- Add a Non-Family Administrator to the account of the registered child.
- Create a Custom Volunteer Role and assign a parent to that custom volunteer role.

#### Add a Non-Family Administrator to the Account

A League Administrator must perform this action, OR you can direct the user to do this from their own account in the app or on the web. Click <u>here</u> for user directions.

A Non-Family Administrator profile, also called a Family Member, allows the user to follow the players within the account without allowing them to change any information on the account, or register/checkout orders. Once the child's team is designated as **Active**, each parent:

- Will receive game and event notifications
- Will be able to access their child's schedule (if posted).
- Can communicate with the rest of the team by using the Team Chat feature (if enabled for your league).
- \*If this Family Member also wishes to receive email communications from the team, the email of the Family Member must also be added as an 'Alternate Email' to the Family Administrator's profile.

## Add a Custom Volunteer Role and Assign a Parent to that Role

A League Administrator must perform this action.

A Custom Volunteer Role will allow each parent to have separate accounts. However, the parent being assigned to this role must register for the team and the league must agree to allow this role to be created. Once the child's team is designated as **Active**, each parent:

- Will receive game and event notifications
- Will be able to access their child's schedule (if posted).
- Can communicate with the rest of the team by using the Team Chat feature (if enabled for your league).

## **Coach Mobile App Guide**

• Will receive all email communications from the team.

## SPORTS ILLUSTRATED PLAY MOBILE APP FEATURES

## **Team Management**

## **Follow a Team**

When logging into the Sports Illustrated Play Mobile App for the first time, you will be presented with any **Active** Teams available to follow.

**NOTE:** In order to follow a team, the following must occur:

- Your team must be made Active or Public by the league.
  - o If your team is still set as *Coach Preview*, you will only be able to see the roster on the web.
- The season must be current.
- You must have a completed registration.
- Your login email must match your login for the account in which you are registered.

If you or a member of your Team are still unable to see your team in the Mobile App after following the steps below, please click <u>here</u>.

#### Using an iOS device:

- 1. Tap **My Teams** at the bottom of the screen.
- 2. Swipe down to see all of your favorite teams listed at the top of the screen.
- 3. Scroll to the far right and tap the **Edit Teams Icon**.
- 4. To the right of each team name you wish to follow, slide the button to the right. When successfully added, the switch will turn green.

## Using an Android device:

- 1. Tap My Teams at the bottom of the screen.
- 2. Swipe down to see all of your favorite teams listed at the top of the screen.
- 3. Scroll to the far right and tap the **Edit Favorites Icon**.
- 4. To the right of each team name you wish to follow, slide the button to the right. When successfully added, the switch will turn red.

### **Invite Teammates**

Only rostered Teammates can be invited to use the Sports Illustrated Play Mobile App. If you do not see a registered teammate as an option to invite, please contact your League Administrator.

### Using an iOS device:

- 1. Tap My Teams at the bottom of the screen.
- 2. Swipe down to see all of your favorite teams listed at the top of the screen.
- 3. To the right of the name of your team, tap the **Team Icon**.
- 4. Invite any teammates that are not yet using the SI Play Mobile App.
- 5. When finished selecting teammates, tap **Send Invites**.

## **Coach Mobile App Guide**

### **Using an Android device:**

- 1. Tap **My Teams** at the bottom of the screen.
- 2. Swipe down to see all of your favorite teams listed at the top of the screen.
- 3. In the upper right-hand corner of your screen, tap Invite.
- 4. Invite any teammates that are not yet using the SI Play Mobile App.
- 5. When finished selecting teammates, tap **Send Invites**.

#### Feed

## **Create a Post**

#### Using an iOS Device:

- 1. Go to **Feed**.
- 2. In the upper right corner, click Post.
- 3. Choose the **Team** your post relates to.
- 4. Tap the **Camera Icon** to upload an image or take a photo/video.
- 5. Tap **Done**.
- 6. Type in a headline for your team share.
- 7. If desired, type in a second headline.
- 8. If desired, type in a "Tell me more" text field.
- 9. If desired, enter a URL.
- 10. When finished, in the upper right corner, tap Post.

### **Using an Android Device:**

- 1. Go to Home.
- 2. In the upper right corner, click Post.
- 3. Choose the **Team** your post relates to.
- 4. Tap **Photo** to upload an image or take a photo/video.
- 5. Type in a headline for your team share.
- 6. If desired, type in a second headline.
- 7. If desired, type in a "Tell me more" text field.
- 8. If desired, enter a URL.
- 9. When finished, in the upper right corner, tap **Post**.

## **Edit a Post**

## Using an iOS device:

- 1. Go to **Feed**.
- 2. Find the Post you'd like to edit.
- 3. On the top right-hand corner of the post, tap the **down arrow**.
- 4. Tap **Edit Post**.
- 5. Make desired changes.
- 6. When finished, in the upper right corner, tap **Post**.

## **Coach Mobile App Guide**

## Using an Android device:

- 1. Go to Home.
- 2. Find the Post you'd like to edit.
- 3. On the top right-hand corner of the post, tap the **three vertical dots**.
- 4. Tap Edit Post.
- 5. Make desired changes.
- 6. When finished, in the upper right corner, tap **Post**.

#### **Delete a Post**

**NOTE:** This will delete the post for all users.

### Using an iOS device:

- 1. Go to Feed.
- 2. Find the Post you'd like to delete.
- 3. On the top right-hand corner of the post, tap the **down arrow**.
- 4. Tap Delete Post.
- 5. Tap **OK**.

### **Using an Android device:**

- 1. Go to Home.
- 2. Find the Post you'd like to edit.
- 3. On the top right-hand corner of the post, tap the **three vertical dots**.
- 4. Tap Delete Post.
- 5. Tap **Delete**.

## Deleting Old Posts from the Feed

When new season posts are created in the Mobile Feed, old season posts will move to the bottom. If you wish any posts to be removed from the feed, you will need to do this manually, one post at a time.

## **Schedules**

## **View/Edit Team Attendance**

**NOTE:** Attendance must be recorded before the end of the event.

#### Using an iOS device:

- 1. Navigate to **Schedule**.
- 2. Scroll to locate the event you wish to manage.
- 3. To the right of "Attendance" tap the **Team Icon**.
- 4. To the right of the player/volunteer image of the person(s) attending, tap the circle/check mark.
- 5. Tap Attending/Not Attending/Undecided as desired.

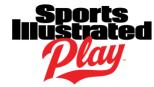

- 1. Navigate to **Schedule**.
- 2. Scroll to locate the event you wish to manage.
- 3. Tap the **Event**.
- 4. Scroll down to the "Attendance" section.
- 5. To the right of "Attendance" tap the **Team Icon**.
- 6. To the right of the player/volunteer image of the person(s) attending, tap the circle/check mark.
- 7. Tap Attending/Not Attending/Undecided as desired.

## **Add an Event**

**NOTE:** When creating an event, the "Notes" field will hold up to 250 characters for *Sports Illustrated Play* accounts and up to 64 characters for *League Athletics* accounts.

#### When creating an event, please note:

- Games created by volunteers on the Team Website, or mobile app, will not count towards league standings. Opposing teams appear as a write-in or a custom team. In order for a game to count towards standings, it must be created by a league administrator.
- Events created and saved on the Team Website, or Mobile App, will publish immediately. Only league administrators can save events to publish at a later date.
- However, events my take up to 24 hours to sync to subscribed calendars after events have been created and/or edited.

### Using an iOS device:

- 1. Tap Schedule.
- 2. In the upper right-hand corner of the screen, tap the "+" symbol.
- 3. Select the team you'll be creating the event for.
- 4. Fill out the form as desired.
- 5. When finished, in the top right corner, tap **Save**.

#### **Using an Android device:**

- 1. Tap **Schedule**.
- 2. In the lower right-hand corner of the screen, tap the "+" symbol.
- 3. Select the team you'll be creating the event for.
- 4. Fill out the form as desired.
- 5. When finished, in the top right corner, tap **Save**.

## **Create a Recurring Practice**

#### Using an iOS device:

- 1. Tap Schedule.
- 1. In the upper right-hand corner of the screen, tap the "+" symbol.
- 2. Select the team you'll be creating the practice for.
- 3. Tap **Practice**.
- 4. Tap Repeats.
- 5. To the right of Repeats, slide the button to the right. When successfully enabled, the switch will turn green

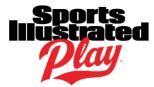

- 6. Choose all of the reoccurrence details that you are prompted to input.
  - NOTE: Ensure the End Date is correct.
- 7. When you're satisfied, tap the **< Back** button to return to the Edit Event form.
- 8. Finish filling out the Edit Event form, as needed.
- 9. Once complete, tap **Save**.

#### Using an Android device:

- 1. Tap Schedule.
- 2. In the upper right-hand corner of the screen, tap the "+" symbol.
- 3. Select the team you'll be creating the practice for.
- 4. Tap Event Type.
- 5. Tap **Practice > Choose**.
- 6. Tap Repeat.
- 7. Tap **Repeat** again to confirm.
- 8. Choose all of the reoccurrence details that you are prompted to input.
- 9. When you're satisfied, tap the ← Back Arrow button to return to the Edit Event form.
- 10. Finish filling out the Edit Event form, as needed.
- 11. Once complete, tap Save.

#### **Edit an Event**

**NOTE:** When editing an event, the "Notes" field will hold up to 250 characters for *Sports Illustrated Play* accounts and up to 64 characters for *League Athletics* accounts.

### When editing an event, please note:

- Volunteers are only able to edit events that they've created. Events created by the league must be edited by the league.
- Events edited and saved on the Team Website, or Mobile App, will publish immediately. Only league administrators can save events to publish at a later date.
- However, events my take up to 24 hours to sync to subscribed calendars after events have been created and/or edited.

#### Using an iOS device:

- 1. Tap Schedule.
- 2. Select the event you wish to manage.
- 3. In the top right corner, tap **Edit > Edit Event**.
- 4. Edit the form as desired.
- 5. When finished, in the top right corner, tap **Save**.

- 1. Tap Schedule.
- 2. In the top right corner, tap the **three vertical dots > Edit Event**.
- 3. Edit the form as desired.
- 4. When finished, in the top right corner, tap **Save**.

## **Coach Mobile App Guide**

### **Cancel an Event**

## Sports Illustrated Play Accounts

### When canceling an event, please note:

- Volunteers are only able to cancel events that they've created. Events created by the league must be canceled by the league.
- Volunteers are only able to *cancel* OR *delete* an event. Once an event has been cancelled, only a league administrator will have the ability to delete that event from the schedule.
- If you need to cancel AND delete an event, you will need to delete that event.
- Once an event has been canceled, this action cannot be undone.

## Using an iOS device:

- 1. Tap Schedule.
- 2. Select the Event you wish to manage.
- 3. In the top right corner, tap Edit > Cancel Event.
- 4. (Optional) Add Optional Message.
- 5. Tap Send Notifications or Cancel without Notifying.

#### **Using an Android device:**

- 1. Tap **Schedule**.
- 2. In the top right corner, tap the three vertical dots > Cancel Event.
- 3. (Optional) Add Optional Message.
- 4. Slide the button to the right if you wish to **Notify All Team**.
  - When successfully enabled, the switch will turn red.
- 5. Tap Cancel Event to confirm.

#### League Athletics Accounts

### Using an iOS device:

- 1. Tap Schedule.
- 2. Select the Event you wish to manage.
- 3. In the top right corner, tap **Edit > Cancel Event**.
- 4. (Optional) Add Optional Message.
- 5. Tap Send Notifications or Cancel without Notifying.

- 1. Tap Schedule.
- 2. In the top right corner, tap the three vertical dots > Cancel Event.
- 3. (Optional) Add Optional Message.
- 4. Slide the button to the right if you wish to **Notify All Team**.
  - When successfully enabled, the switch will turn red.
- 5. Tap **Cancel Event** to confirm.

## **Coach Mobile App Guide**

#### **Delete an Event**

**NOTE:** This action can only be performed from the Team Website on the Web.

## Sports Illustrated Play Accounts

### When deleting an event, please note:

- Use the delete option to remove the event from the schedule completely. *This action cannot be undone*.
- Volunteers are only able to delete events that they've created. Events created by the league must be deleted by the league.
- When deleting an event, you will have the option to notify your team.
- If you need to cancel an event and wish to have it remain in your schedule, you will need follow the steps to cancel an event.
- Volunteers are only able to cancel **OR** delete an event. Once an event has been cancelled, only a league administrator will have the ability to delete that event from the schedule.
- It is recommended this action be used for scheduling errors only.

### To delete events from your team schedule:

- 1. Log in to your Team Website.
- 2. Click Schedule.
- 3. Find the event you'd like to delete on the schedule.
- 4. Click the down-facing arrow to expand the event.
- 5. Click See Full Event Details.
- 6. Click **Delete**.
- 7. If you'd like to notify the team of the deletion, ensure **Notify Team of Deletion** is selected.
- 8. If you'd like to enter a message to your Players & Volunteers, you may do so in the **Custom Message to Players & Volunteers** text box.
- 9. When satisfied, click **Delete Event**.
- 10. The event will now be removed from the schedule.

### League Athletics Accounts

### To bulk delete practices/games, without sending a notification:

- 1. Using the vertical menu, click **Schedule**.
- 2. To the left of each event, select which you would like to delete by checking the box.
- 3. Scroll to the bottom and click **Delete Checked**.
- 4. To verify you'd like to delete, click **OK**.

#### To individually delete a practice/game, and to choose to send a notification (or not):

- 1. Using the vertical menu, click **Schedule**.
- 2. To the right of the event, under **Actions**, click the **Red X** to delete.
- 3. To verify you'd like to delete, click **OK**.
- 4. If you'd like to send a notification, click **OK**. If you do not want to send a notification, click **Cancel**.

## **Coach Mobile App Guide**

## **Add/Edit Game Scores**

**NOTE:** You cannot score a game before its start time.

### Using an iOS device:

- 1. Tap Schedule.
- 2. Tap All Events.
- 3. Find the game you'd like to score.
- 4. Tap the game.
- 5. Tap Live.
- 6. Tap the Pencil Icon.
- 7. Tap to enter their scores.
- 8. Once complete, tap **Save**.

#### **Using an Android device:**

- 1. Tap Schedule.
- 2. Tap **All Events**.
- 3. Find the game you'd like to score.
- 4. Tap the game.
- 5. Tap **Live**.
- 6. To the right of "Final", tap the **three vertical dots > Edit Score**.
- 7. Tap to enter their scores.
- 8. Once complete, tap **Save**.

## **Subscribe to Schedule Using iCal**

Please note that only iOS users are able to subscribe to iCal through the SI Play Mobile App.

**NOTE:** New events or changes to the schedule will sync to web calendars **24 hours after** the event has been edited in your league system or in the Sports Illustrated Play Mobile App.

- 1. Tap More.
- 2. Tap **Team Calendars**.
- 3. To the right of each Team you'd like to add, tap **Subscribe.**
- 4. Tap **Subscribe** to confirm.
- 5. Tap View Events or Done.

## **Subscribe to Schedule Using Google Calendar**

Sports Illustrated Play Accounts

#### **Important Items to Note:**

- Enabling this feature is a multi-step process, first involving your team website and then secondly your mobile device.
- New events or changes to the schedule will sync to web calendars **24 hours after** the event has been edited in SI Play.
- If you have multiple Google accounts, ensure you are logged into the correct account on your mobile device when syncing your calendar.

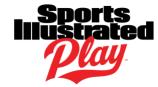

#### Step 1: Login to your SI Play Team Website from the Web.

- 1. Log in to your SI Play Team Website.
- 2. On the left-hand side of the screen, click **Schedule**.
- 3. On the right-hand side of the screen, click iCal.
- 4. Right-click Subscribe.
- Select Copy Link Address.

## Step 2: Login to your Google Calendar from the Web

- 1. Log in to the main Google Calendar page (calendar.google.com).
  - NOTE: Make sure to use the desktop version if you are on a mobile device.
- 2. On the left-hand side of the screen, click the + symbol to the right of "Add a friend's calendar".
- 3. Select From URL.
- 4. Paste the URL which you previously copied into the designated area.
- 5. Once Complete, click Add Calendar.

## Step 3: Sync your Calendar on your Mobile Device

### Using an iOS device:

- 1. Open the **Google Calendar** app.
- 2. In the upper left-hand corner, tap the **Menu Icon**.
- 3. **Check** the box to the left of your team calendar.

#### **Using an Android device:**

- 1. Open the Google Calendar app.
- 2. In the upper left-hand corner, tap the **Menu Icon**.
- 3. Scroll to bottom and tap **Settings**.
- 4. Tap your calendar in the list.
- 5. Tap **Sync** to switch on.

#### League Athletics Accounts

**NOTE:** New events or changes to the schedule will sync to web calendars **24** hours after the event has been edited in League Athletics or in the Sports Illustrated Play Mobile App.

- 1. Log in to your League Athletics Team Website from the Web.
- 2. Go to **Team > Multi-Schedule**.
- 3. Select your season.
- 4. Select List / Calendar (Google and iCal).
- 5. Select your **Team(s)**.
- 6. Click Submit.
- 7. To the right of the *Schedule* click **Options**.
- 8. Click Calendar Feed.
- 9. Click **Google**.
- 10. From within Google Calendar, click Add.

## **Coach Mobile App Guide**

## Messages/Chats

## Send an Email/Text to your Team

This feature will send an email to all recipients as well as a text message to those who have enabled text messaging through their league's website.

- Sports Illustrated Play Account Holders: This functionality is available for all rostered players and staff.
- **League Athletics Account Holders:** This functionality is *only* available for members of the team's coaching staff.

### Using an iOS Device:

- 1. Tap Messages.
- 2. Select the team you would like to contact.
- 3. In the upper right hand corner of your screen, tap **Send easyAlert**.
- 4. Select the desired recipients.
  - NOTE: You can select the entire team or individual team members.
- 5. Enter your **Subject**.
- 6. Enter your Message body.
- 7. Once complete, tap Send.

#### **Using an Android Device:**

- 1. Tap My Team.
- 2. Select the team you would like to contact.
- 3. Tap Messages.
- 4. In the upper right hand corner of your screen, tap the **Envelope Icon**.
- 5. In the upper right hand corner of your screen, tap the **Pencil Icon**.
- 6. Select the desired recipients.
  - NOTE: You can select the entire team or individual team members.
- 7. Enter your **Subject**.
- 8. Enter your Message body.
- 9. Once complete, tap Send.

## **Enable Text Message Notifications**

#### Sports Illustrated Play Accounts

**NOTE:** A Family Administrator must log in to the Sports Illustrated Play Account on the web to enable text notifications.

### To enable notifications as a Family Administrator:

- 1. Login to your Sports Illustrated Play account. https://login.siplay.com
- 2. Under Account Options, click Account Settings.
- 3. Click Mobile Phone Settings.
- 4. Click Enable Texting.
- 5. Follow the steps on this page to receive your confirmation code.

## **Coach Mobile App Guide**

6. Enter the code and click Save.

## League Athletics Accounts

**NOTE:** An account administrator must log in to the League Athletics Account on the web to enable text notifications.

#### To enable notifications as an Account Administrator:

- 1. Log in to your account via your league's website.
- 2. In the upper right-hand corner of your screen, click My Account.
- 3. Select your name.
- 4. In the "Cell" field, enter your phone number.
- 5. Choose your mobile carrier listed in the field labeled "No Text Messages."
- 6. Click Submit.

#### Send a Team Chat

**NOTE:** Team Chats are push notifications. Unlike text messages, which go through a mobile carrier, push notifications are sent/received by your phone's operating system.

#### Using an iOS Device:

- 1. Tap Messages.
- 2. Choose the team you wish to message.
- 3. Tap **Team Chat**.
- 4. Type in the message for your team.
- 5. Tap Send.

#### **Using an Android Device:**

- 1. Tap My Teams.
- 2. Swipe down to see all of your favorite teams listed at the top of the screen.
- 3. Select the Team you wish to manage.
- 4. Tap Messages.
- 5. Type in the message for your team.
- 6. Tap the blue **Arrow** to send your message.

### **Enable Push Notifications**

## Using an iOS device:

- 1. Tap More.
- 2. Tap **Preferences**.
- 3. To the right of each notification you wish to receive, slide the button to the right.
  - When successfully enabled, the switch will turn green.

- 1. Tap More.
- 2. Tap Preferences.
- 3. To the right of each notification you wish to receive, slide the button to the right.
  - When successfully enabled, the switch will turn red.

## **Coach Mobile App Guide**

## Why am I not Getting Push Notifications?

You might not be receiving push notifications for a variety of reasons, such as:

- Push Notifications haven't been enabled in your SI Play Mobile App.
- You haven't updated your SI Play Mobile App to the latest version.
- Your iOS/Android device's app notification settings have not been enabled for the SI Play Mobile App.

#### Updating Your App to the Latest Version and Updating your Device's App Settings:

The steps to do these two functions vary between devices and their operating systems. If you are unsure of how to perform these tasks, a simple search using the search engine of your choosing (Google, Bing, etc.) should be able to help.

## **Photos**

## **Upload Roster Photos**

## Glossary

- **Profile Image:** A Profile Image is associated with the user account in the SI Play Mobile App. This image will appear when utilizing features within the app such as Feed Posts and Team Chat.
- **Roster Photo:** A Roster photo appears only on the team roster. This image can be uploaded in the SI Play Mobile App or on your SI Play Team Website.

### *Items to note when adding Roster Photos:*

- This feature may be disabled for your team. If you are unable to access this function, contact your league administrator and ask them to enable this feature.
- When finished adding your photos, you may need to close, then reopen the app in order to see your changes reflected.
- You may experience intermittent issues when uploading photos via the app. If this problem persists, you may upload the images via your Team Website.
- Parents and Players may also upload roster photos as well as team administrators.

## Using an iOS device:

- 1. Tap **My Teams**.
- 2. Swipe down to see all of your favorite teams listed at the top of the screen.
- 3. Select the Team you wish to manage.
- 4. Tap **Roster**.
- 5. Tap the **Player Card** you wish to manage.
- 6. Tap the *i* Icon, then the Camera icon.
- 7. Choose the photos from your Camera or Library.

- 1. Tap My Teams.
- 2. Swipe down to see all of your favorite teams listed at the top of the screen.
- 3. Select the Team you wish to manage.

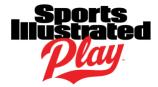

- 4. Tap **Roster**.
- 5. Tap the **Player Card** you wish to manage.
- 6. Tap the *i* Icon, then the Pencil icon.
- 7. Choose the photos from your Camera or Library.

#### **Using a Sports Illustrated Play account:**

- 1. Login to your SI Play Team Website.
- 2. On the left-hand side of the screen, click **Roster**.
- 3. Click on the name of the player/volunteer for whom you would like to upload a photo.
- 4. Select Upload.
- 5. Upload a photo and adjust it to your liking.
- 6. To complete the upload, select the icon in between the "—" and "X" marks.

### **Using a League Athletics account:**

- 1. Login to your League Athletics team website.
- 2. Select on the player/volunteer for whom you would like to upload a photo.
- 3. Click the **Picture Icon**.
- 4. Upload desired photo.
- 5. Once complete, scroll down and click **Submit**.

## Add a Team Logo

### Sports Illustrated Play Accounts

### Items to note:

- This action must be done through your Team Website on the web.
- Your logo image should be at least 200 pixels wide and will be scaled as large as it can to fill the
  width
- 1. Login to your Sports Illustrated Play Team Website.
- 2. Under Coach Tools, click Website Settings.
- 3. Select Visual Settings.
- 4. Under **Team Logo**, choose **Upload** to upload a photo.
- 5. Find a photo to upload and double-click it.
- 6. Once complete, scroll to the bottom of the screen and click **Save Changes**.

## League Athletics Accounts

This function must be done at the League level. Please contact your League Administrator to assist you with this request.

## More

## **View Digital Player Passes**

Digital Passes is a feature ONLY available for participating clubs of the *ENYYSA* and *LIJSL* organizations.

## **Coach Mobile App Guide**

#### Items to note when viewing Digital Passes:

- You must be a Team Administrator on a team associated with ENYYSA or LIJSL.
- The Team must be set to Active.
- The Roster must be set to Approved.
- If the field does not have service or wi-fi, it's alright! The app will cache your digital passes so that you may pull them up anytime.
- Digital Passes show that a particular player/volunteer is eligible, eliminating the need for a paper pass.

## **To View Digital Pass:**

- 1. Tap **My Teams**.
- 2. Tap Roster.
- 3. Tap the Player Pass icon.
- 4. Tap on a volunteer/player pass.
  - If the digital pass is green, it means that the player/volunteer is eligible. The digital pass will show the player ID, jersey number, player image, and division of the player/volunteer

## TROUBLESHOOTING

## Why Is My Team Not Visible in the Sports Illustrated Play Mobile App?

## Reasons why you may not be able to see your team:

- Your team has not yet been made Active or Public by the league.
- Your team is still set to Coach Preview mode by your league.
- A player/volunteer on your account has not yet completed registration.
- The season has ended.
- Your login email does not match your login for the account in which the player/volunteer is registered.
- Your password must be reset.
- Your app needs to be refreshed in order to reveal the most up to date information.

### What Can You Do?

- Confirm your login email is correct.
- Log out and log back in.
- Verify your email address is properly linked.
  - Click here for directions.
- Reset your Password
- Contact your League Administrator.

## Why Did My Team Disappear?

A team can disappear for a variety of reasons, such as:

• The league has made your team *Inactive*. You will receive an email when this happens, letting you know that the access to the team has been removed.

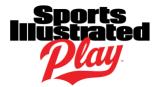

The season has ended. You will not receive an email when the season ends.

If you cannot see your team, play has just started, and you did not receive an email to let you know that access to the team was removed, please refer to <u>above</u>.

## Why Can I Only See Last Season, Not the Current Season?

Please see <u>Reasons why you may not be able to see your team</u> above and follow the steps to troubleshoot.

## Why is a Player Showing Up on the Wrong Team Roster?

If a player has been put on the wrong team, you must reach out to the registrar of your league directly.

## Why is the Event Time Wrong?

If the time for scheduled events in your SI Play Mobile App is different than the time reflected in the Team Website, one of the following could be happening:

- The Time Zone setting in your mobile device is incorrect.
  - This happens occasionally when traveling or when located in a time zone that does not observe daylight saving time. Setting the time zone manually in your mobile device to the time zone you're currently in usually fixes this issue.
- The League Administrator has not correctly set the Time Zone for your league.

If you feel your mobile device settings are correct, please contact your League Administrator.

## Why am I Not Receiving Email?

Reasons you may not be receiving emails can include:

- Emails have accidentally been flagged as Spam.
- You are not a Family Administrator.
- You have disabled email notifications on your account.
- The mail server is rejecting the email from your league/team.

## What Can you Do?

- 1. Check your Spam or Junk Folder in your email.
- If you are a Family Administrator, Log into your Sports Illustrated Play or League
   Athletics account on the web and ensure you have not 'Turned Off Communications' in your
   account settings.
- 3. If you are a Family Member, request that a Family Administrator on your account grant to you family administrative privileges or to add your email address as an 'Alternate Email' to their profile. This must be done by logging into the league account on the web.
- 4. Contact your League Administrator. If the mail server is rejecting the email, they will need to contact Admin Support to investigate further.

Page 22 of 22

## **Coach Mobile App Guide**

## Why Can't I RSVP?

If you're unable to RSVP to an event, and you're registered with League Athletics, it is because the RSVP feature is either disabled or set as 'Games Only' by your league administrators/registrar.

In order to mark attendance/RSVP, you will need to contact your league administrator/registrar and ask for this feature to be enabled or enhanced.

## How Do I Update the Mobile App?

## Updating Your App to the Latest Version and Updating your Device's App Settings

The steps to do these two functions vary between devices and their operating systems. If you are unsure of how to perform these tasks, a simple search using the search engine of your choosing (Google, Bing, etc.) should be able to help.

## Why Does a Player Display as 'Not Joined'?

This is a bug. We are sorry for the inconvenience. However, this is purely visual and does not affect functionality.

## **HELP**

## **Contact League**

There is typically a "Contact Us" section on the league web page that you can use to contact the league. If there isn't contact information on the league website, sometimes a quick google search will bring up the information.

## **Sports Illustrated Play Mobile App Help Center**

The Sports Illustrated Play Mobile App Help Center can be found by navigating to the **More** tab in the app > **Help Center** OR at https://si-play-mobile-app.elevio.help/en.

## Report a Problem

If you do not find what you are looking for in this guide or in the Help Center, you can click on 'Report a Problem' at the bottom of any article. We will investigate and log any issues needed with our Development Team.